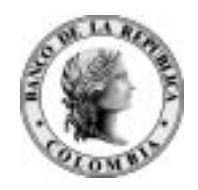

# *Banco de la República Bogotá D. C., Colombia*

**Subgerencia de Informática Departamento de Gestión Informática** 

## **MANUAL DE INSTALACIÓN Y CONFIGURACIÓN DCV Y/O SUBASTA**

14 de julio de 2009

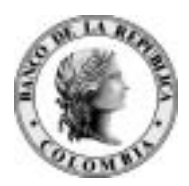

### **CONTENIDO**

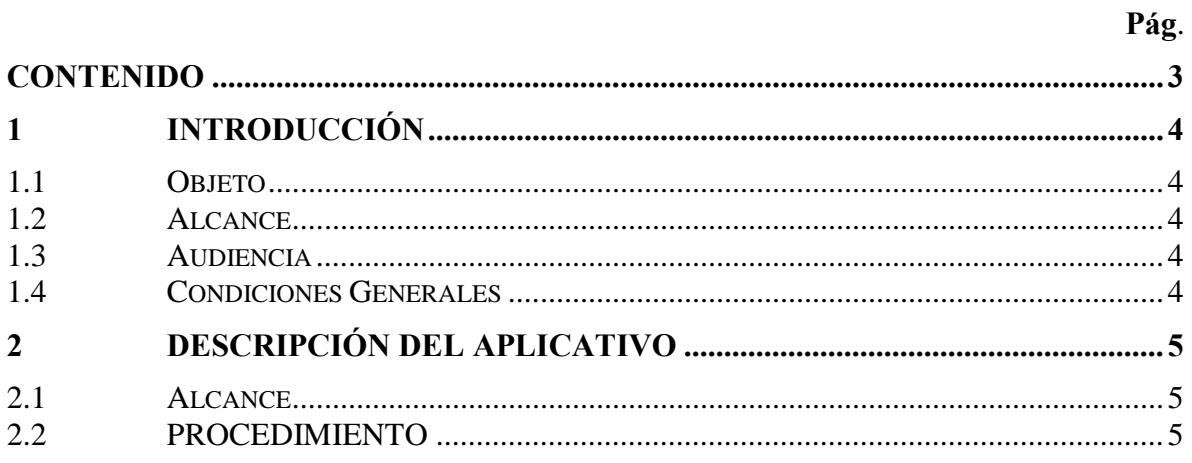

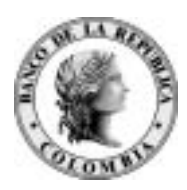

### **1** INTRODUCCIÓN

### **1.1 OBJETO**

El objetivo del documento es establecer el procedimiento para realizar la instalación y configuración DCV

### **1.2 ALCANCE**

Este documento describe el procedimiento de instalación inicial y el proceso de configuración del software para la lectura de los reportes de DCV

### **1.3 AUDIE!CIA**

Está dirigido a personal técnico de los Intermediaros Financieros, encargados de la instalación del software que ingresa a través del portal de SEBRA..

### **1.4 CO!DICIO!ES GE!ERALES**

Los requerimientos de máquina los pueden en la ruta www.banrep.gov.co > Sistemas Financieros > Servicio Bancarios > Servicios Electrónicos del Banco de la República - SEBRA > Aspectos técnicos > Manual Portal Wsebra.

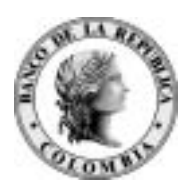

# **2 DESCRIPCIÓN DEL APLICATIVO**

### **2.1 ALCA!CE**

El Portal Sebra está certificado para windows Xp. Adicionalmente, si su entidad utiliza firewall o nat consulte los detalles consignados en el documento "Requerimientos tecnicos para la conexión a los Servicios Electrónicos del Banco de la Republica Portal Wsebra", ubicado en la ruta www.banrep.gov.co > Sistemas Financieros > Servicio Bancarios > Servicios Electrónicos del Banco de la República - SEBRA > Aspectos técnicos > Portal de Servicios del Banco de la República.

Para operar los nuevos sistemas web de Subastas y DCV se precisa la instalación de dos componentes en el PC de los usuarios externos.

Navegador ( browser ) Internet Explorer versión 7.0 en español. Para verificar que la versión del explorador es la correcta, puede utilizarse la opción Ayuda, Acerca de Internet Explorer.

Adicionalmente, debe verificarse que la ruta de instalación de este producto sea: C:\Archvos de programa \Internet Explorer \iexplore.exe

Programa XSEEDROC de distribución libre entregado por el Banco de la República para permitir la impresión. El procedimiento de instalación se presenta detalladamente en la siguiente sección.

### **2.2 PROCEDIMIE!TO**

El producto XSEEDROC es una herramienta gráfica que deberá ser instalada y configurada en cada equipo que se conecte a los sistemas DCV y Subastas en plataforma web.

El software es Xseeedrocie7spanish.exe que puede descargarse del sitio web del Banco de la República.(Descargas CUD o solicitar el cd)

UnA vez obtenido el archivo, ubíquelo en alguna carpeta temporal del microcomputador.

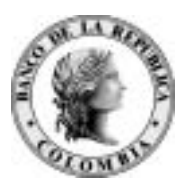

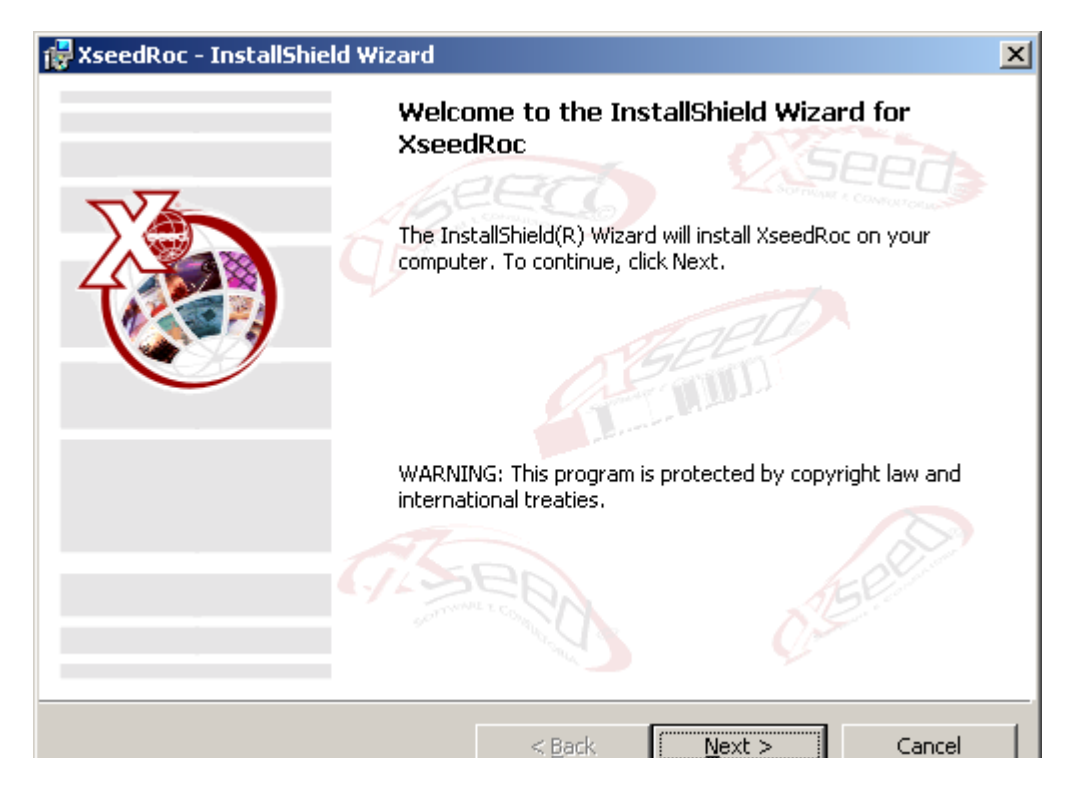

Presione el botón NEXT para continuar. El software de instalación mostrará el directorio

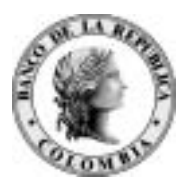

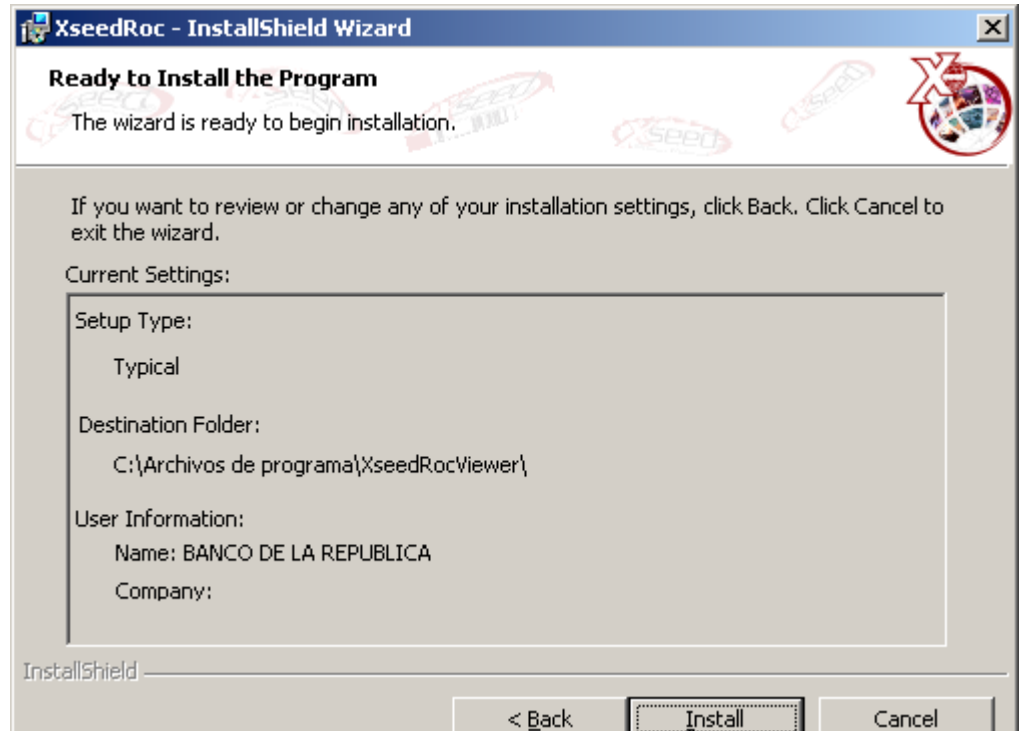

Confirme presionando el botón Install.

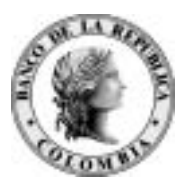

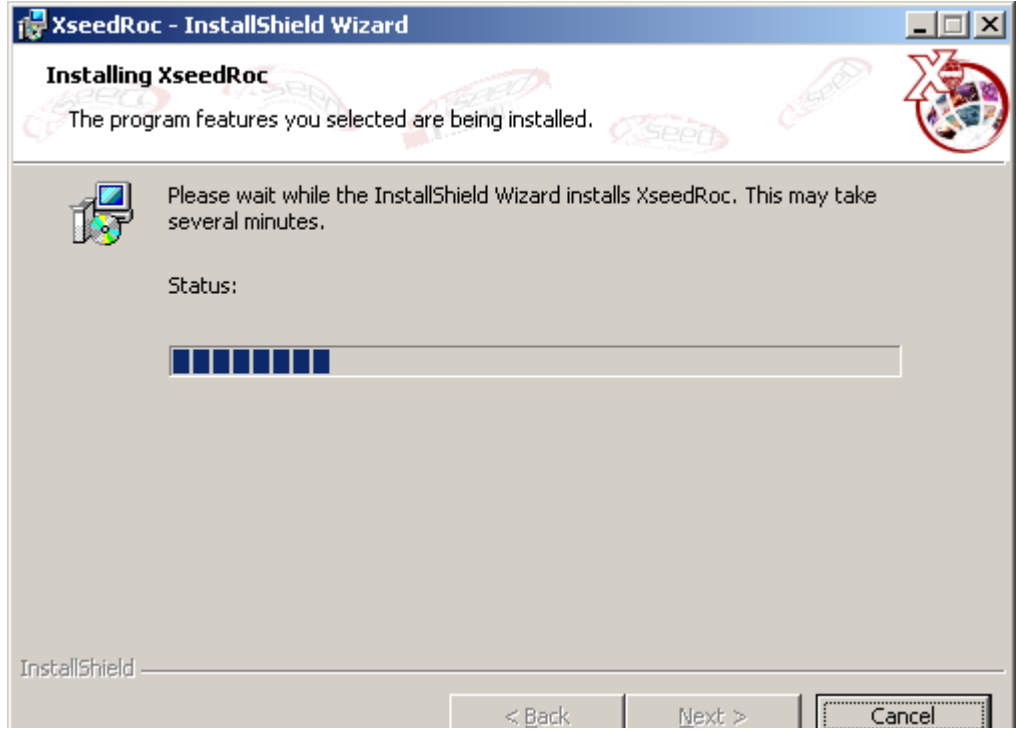

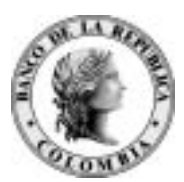

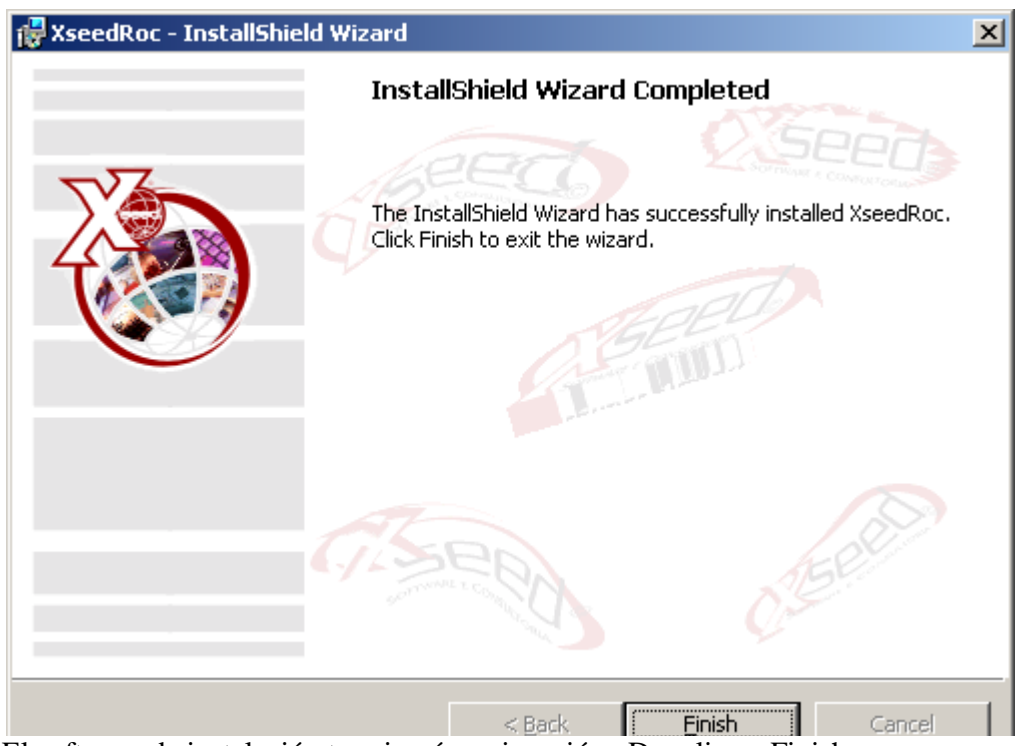

El software de instalación terminará su ejecución. Dar clic en Finish

Puede verificar a través del explorador de Windows que el software ha quedado instalado bajo el directorio C:\Archivo de programas\XseedRocViewer

### **ASIG!ACI"! DE LAS EXTE!SIO!ES PARA UTILIZAR XSEEDROC**

### **EXTE!SIO!ES**

Los reportes generados por los sistemas DCV y Subastas WEB tendrán un nombre similar a los siguientes : NombreListado.0000 NombreListado.0001 NombreListado.0002

En la mayoria de los casos la extensión del archivo es .0000 ( cuatro ceros ). En ciertos casos en que se ejecuten simultáneamente varios reportes con el mismo nombre, podrán generarse automáticamente archivos con extensiones 0001, 0002, .. etc.

Con el objeto de que al intentar abrir un archivo con extensión .0000 se ejecute el programa XSEEDROC, es necesario efectuar una asociación entre la extensión y el programa. Esto es similar a lo que ocurre cuando se abre un archivo .doc en Windows y se ejecuta el programa Microsoft Word. Similarmente, al abrir un archivo .xls en Windows se ejecuta el programa Microsoft EXCEL.

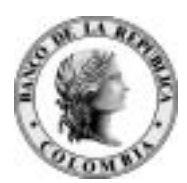

Para efectuar la asociación de la extensión .0000 y XSEEDROC haga lo siguiente :

Ejecute el explorador de Windows ( explorer ) y seleccione el

Menú herramientas, Opciones de carpeta, Tipos de archivo:

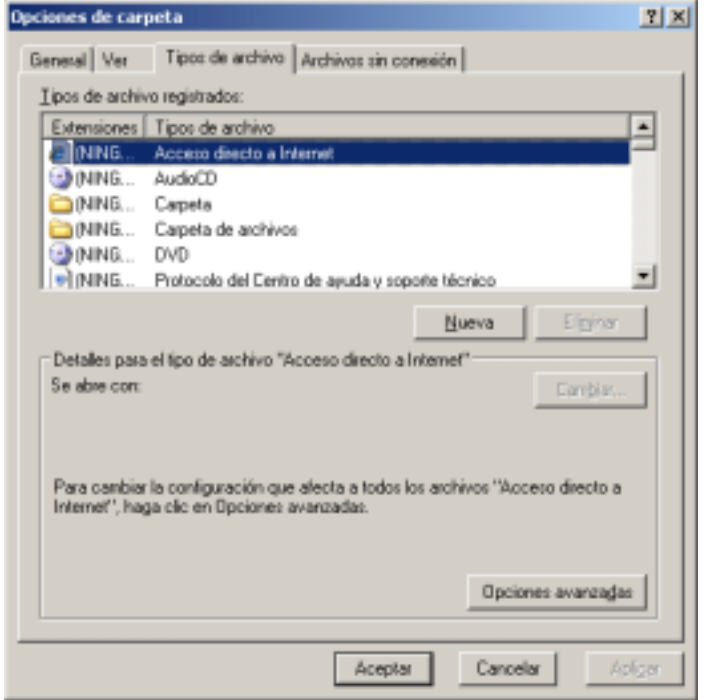

Presione el botón "Nuevo" y defina la extensión 0000 ( cuatro ceros )

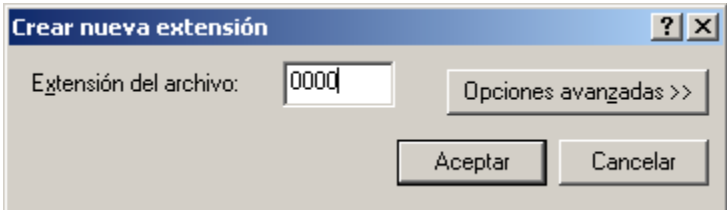

Da clic en Aceptar y compruebe que el nuevo tipo ha sido creado :

Después dar clic en Opciones Avanzadas

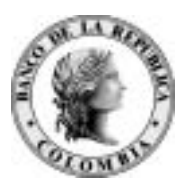

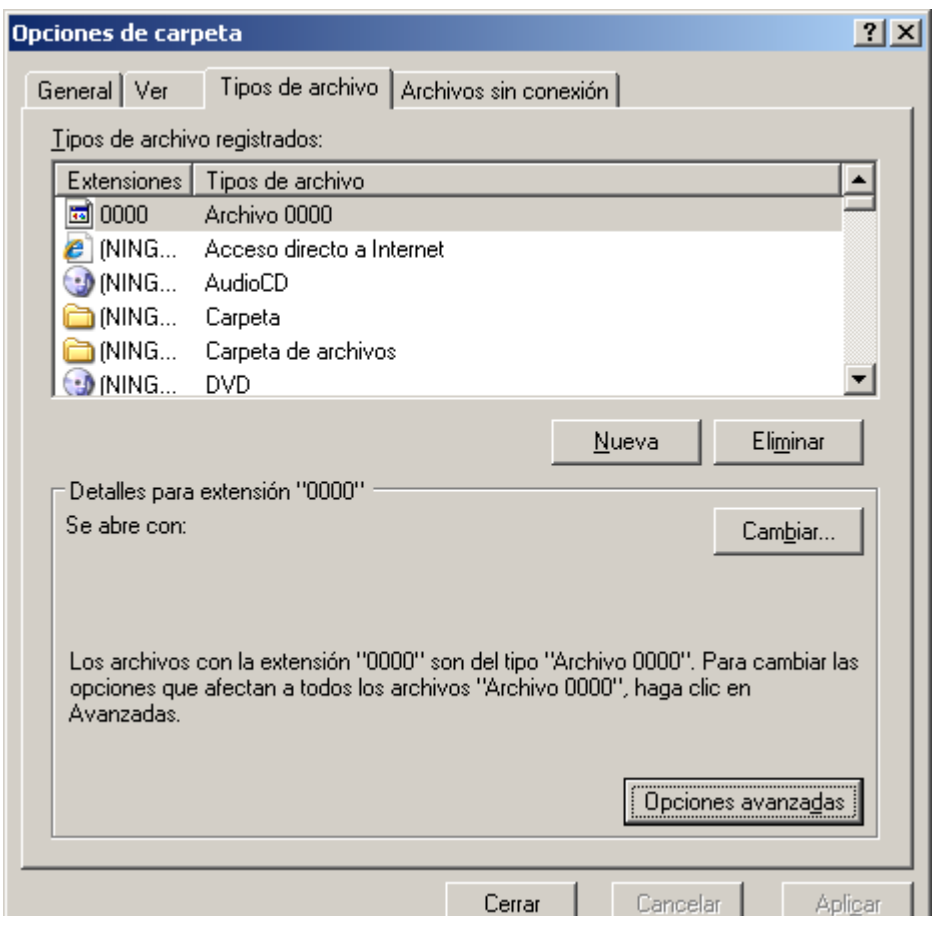

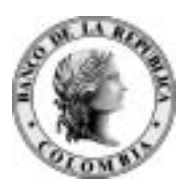

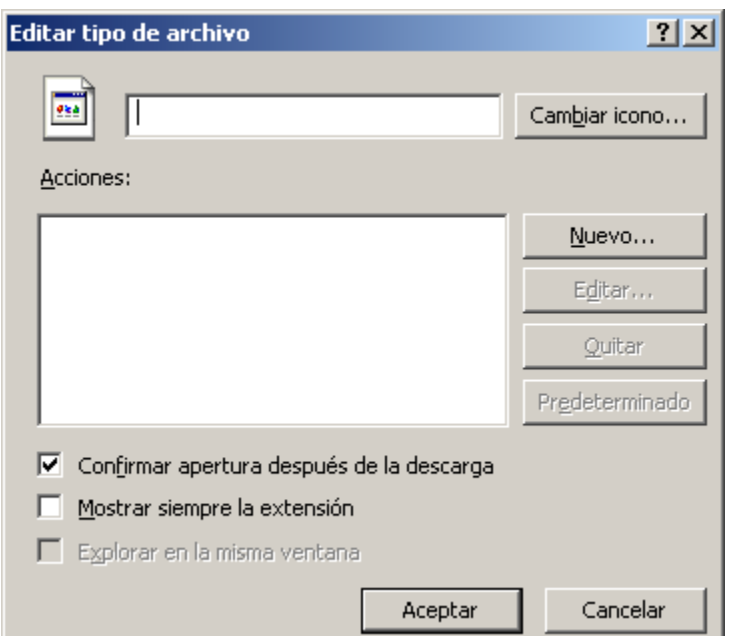

### Da clic en Nuevo

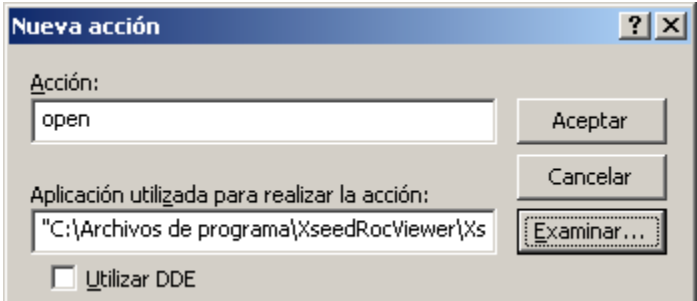

Digite en

Acción: open

Aplicación: C:\Archivo de programas\XseedRocViewer\XseedRoc.exe

Dar clic en Aceptar

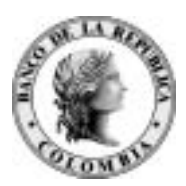

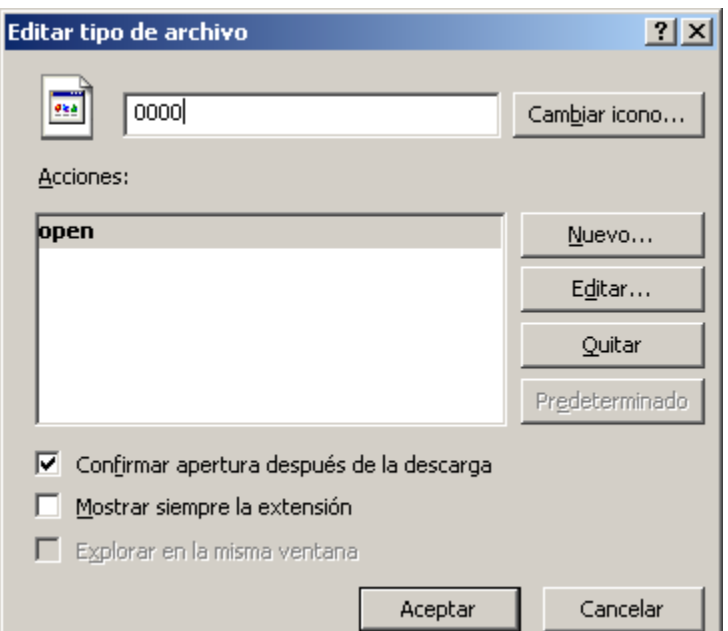

### Digitar 0000

Da clic en Aceptar

Y después da Clic en Cerrar

Repita el procedimiento y cree nuevas extensiones 0002, 0003 y 0004 asociándolas al aplicativo XSEEDROC. Si ya están creadas las asociaciones, eliminelas y asegurese de que se crean con el procedimiento descrito anteriormente.

El software queda instalado y permite que cuando se intente abrir un archivo con extensiones 0000, 0001, 0002, 0003, 0004 se ejecute el aplicativo XSEEDROC. Este aplicativo es similar a Ms Word, Notepad, etc. y facilitará al usuario guardar el archivo (listado ), imprimir, buscar patrones, cambiar orientación de impresión, etc.

A continuación se muestra una imagen del aplicativo XSEEDROC en el momento de desplegar uno de los reportes generados por los aplicativos Subastas ó DCV.

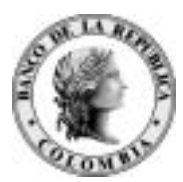

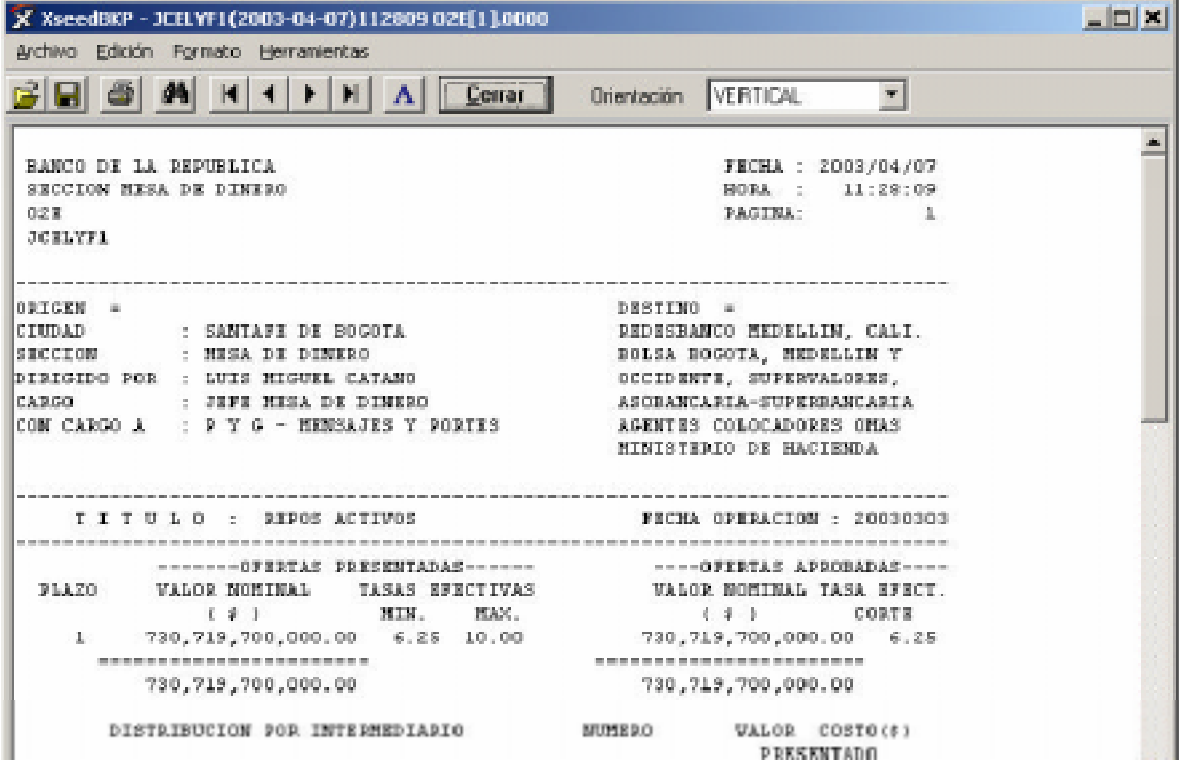